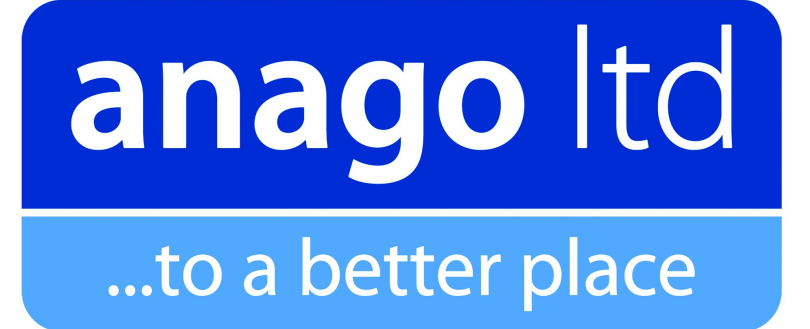

# **Anago KST Series**

## Operating Manual

KST200e / KST300e

Version 1.6

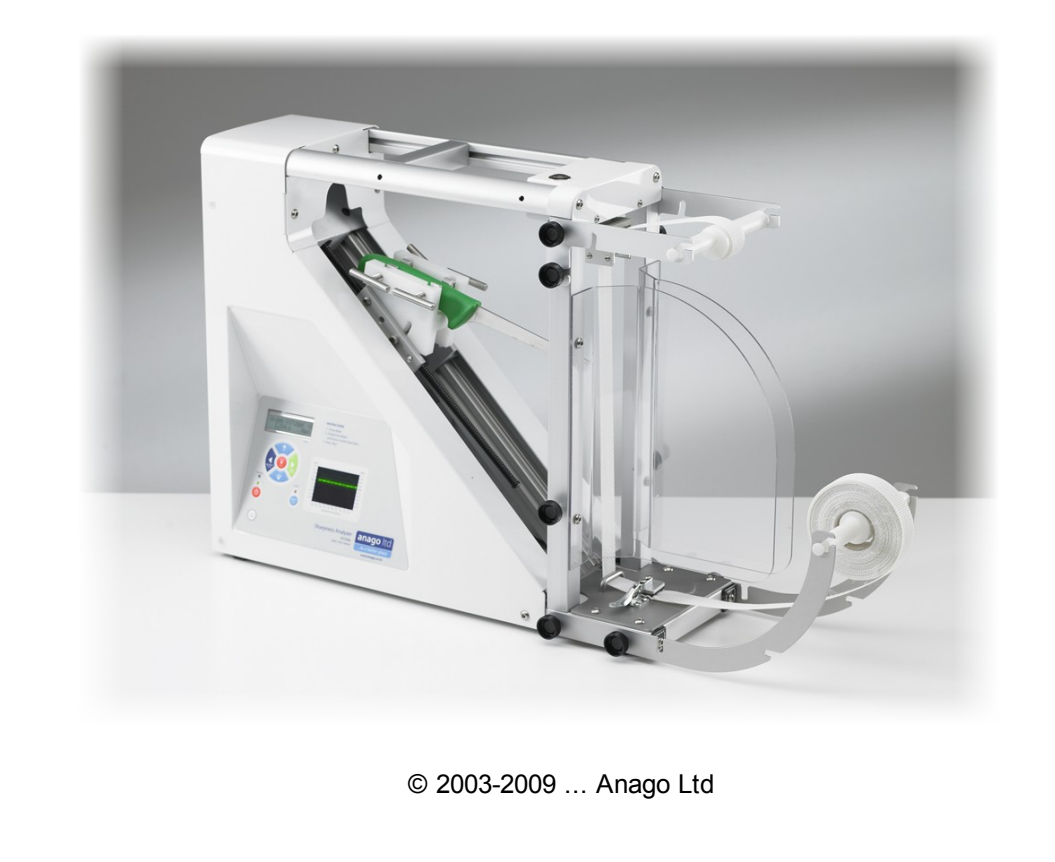

This page is blank

## **Anago KST Series Product Manual**

#### **© 2003-2009 ... Anago Ltd**

All rights reserved. No parts of this work may be reproduced in any form or by any means - graphic, electronic, or mechanical, including photocopying, recording, taping, or information storage and retrieval systems - without the written permission of the publisher.

Products that are referred to in this document may be either trademarks and/or registered trademarks of the respective owners. The publisher and the author make no claim to these trademarks.

While every precaution has been taken in the preparation of this document, the publisher and the author assume no responsibility for errors or omissions, or for damages resulting from the use of information contained in this document or from the use of programs and source code that may accompany it. In no event shall the publisher and the author be liable for any loss of profit or any other commercial damage caused or alleged to have been caused directly or indirectly by this document.

Printed: December 2009 in New Zealand

## **Table of Contents**

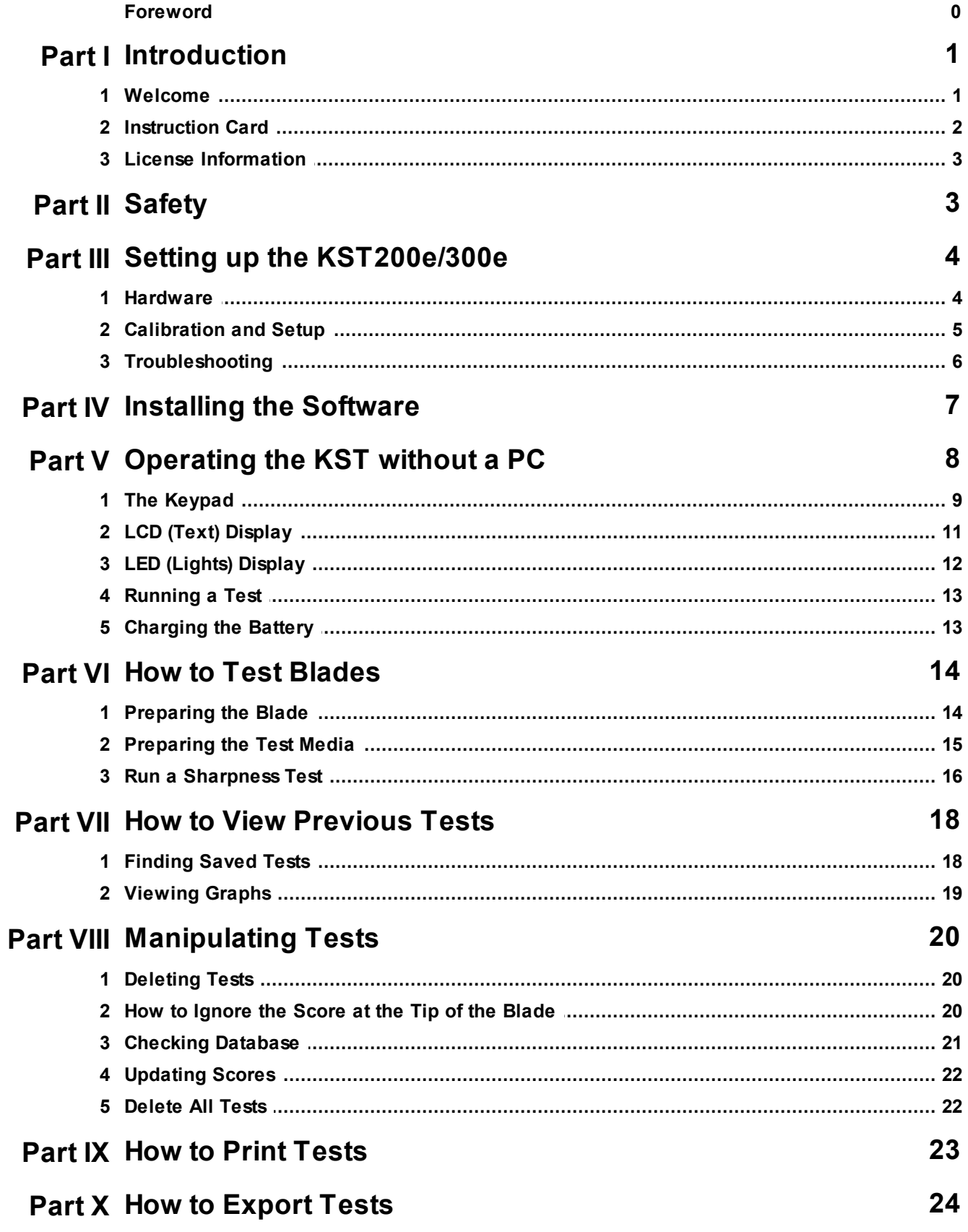

 $\mathbf{II}$ 

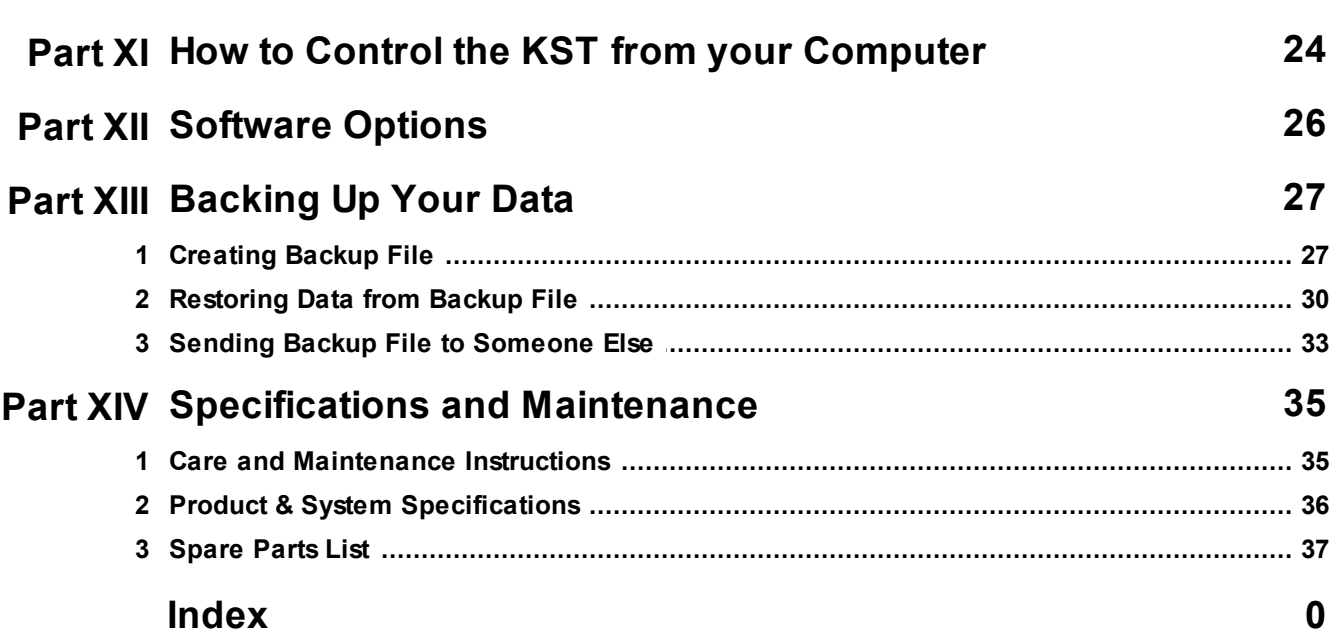

## <span id="page-5-0"></span>**1 Introduction**

### **1.1 Welcome**

First of all, CONGRATULATIONS!

You now own the world's best system for accurately, objectively and repeatably testing and auditing blade sharpness.

SAFETY is important to Anago and we strongly recommend that you **read the Safety section now**.

Sharp blades can be dangerous when handled without cut-resistant or cut proof gloves.

With the Anago KST200e & KST300e you can now:

- Test and record the sharpness of blades
- Analyse and compare blade sharpness between people, departments and facilities
- Compare blade sharpness at different times
- Graph sharpness results in an easy-to-read format
- Print sharpness graphs
- Export sharpness tests

**Control the Quality of Sharpness at your facility.**

*© 2003-2009 ... Anago Ltd*

## <span id="page-6-0"></span>**1.2 Instruction Card**

## **Safety FIRST**

- **Wear appropriate cut resistant or chain mail gloves** when handling blades
- **Ensure that everyone is well clear of the test zone** while a test is running.

## **Running a Test**

- Ensure the blade clamp has been retracted
- Clamp the blade into the blade clamp
- Align the blade with the centre of the test media
- Increment the test media and ensure that it is within the Preload range.
- Click "New Test" on the Menu Bar
- Click on the "New Test" button and fill in the data boxes
- Click on "Start Test". The test will run automatically. It can be stopped at any time by clicking on the "STOP" button.
- Choose whether you want to save the test

## **Viewing Tests**

- Click "Search for Tests" on the Menu Bar
- Select which tests you would like to view by entering relevant information in each of the text boxes. Click on the drop-down arrow to see a list of options for each box.
- Tick the "View all tests" box if you wish to see all the tests listed.
- Tick whichever tests you would like to see graphed
- Click the "Graph Selected Tests" button. You will be automatically taken to the "View Graphs" screen.
- You can view the tests in 3 ways: "Raw Data", "Clean Data", and "Score" by clicking the relevant tab on the "View Graphs" screen.

## <span id="page-7-0"></span>**1.3 License Information**

You may use this software 14 times before a valid license code must be entered.

#### *To obtain a License Code*

The license code can be obtained by contacting [Anago](mailto:sales@anago.co.nz) [\(sales@anago.co.nz](mailto:sales@anago.co.nz)). You will need to include the following information on your license code request

- Your name
- Your organisation
- Address
- Phone number
- email address (if you have one)
- Anago KST serial number (this can be found underneath the control box)
- Product Security Key (this can be found in the About window)

Anago will not be able to provide you with a valid License Code unless you provide all of the above information

#### *Entering the License Code*

- Click About on the menu bar
- Click the "License Code" button
- Enter the License Code in the box provided
- Click OK

## <span id="page-7-1"></span>**2 Safety**

- It is **highly recommended** that the operator **wears appropriate cut resistant or chain mail gloves** when loading and unloading blades into the KST Sharpness Analyzer.
- Testing sharpness of blades requires the blade to move and as such it is critical that the operator **ensures that everyone is well clear of the test zone** while a test is running.

## <span id="page-8-0"></span>**3 Setting up the KST200e/300e**

## **3.1 Hardware**

Set up the KST as per the diagram and instructions below.

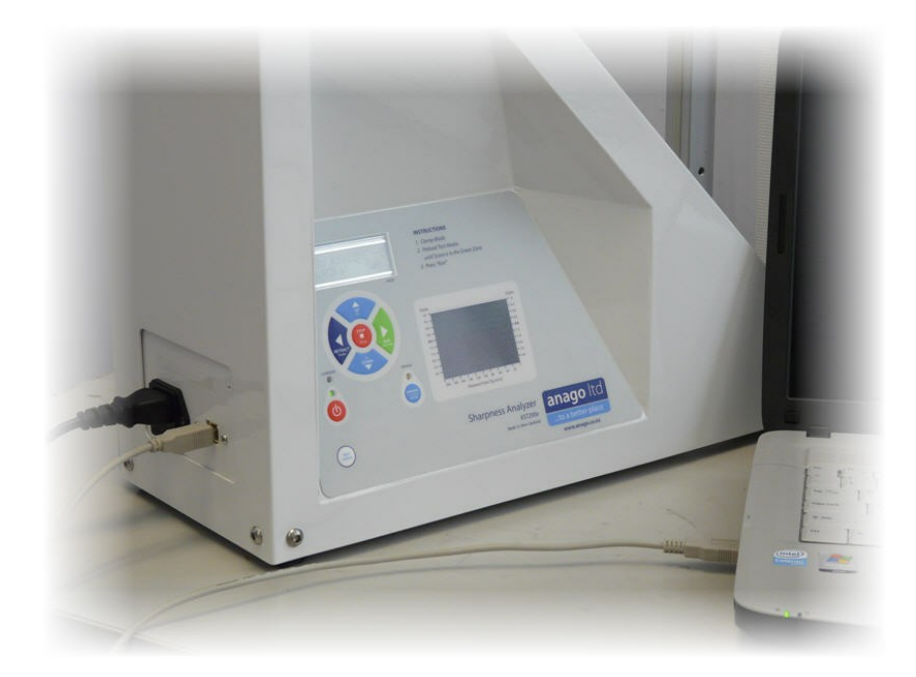

#### **Setup**

Since the KST200e/300e is a highly portable device it is recommended that it be connected to a laptop to maintain the advantages of its portability.

Connect the KST200e/300e as follows:

- Plug A A: USB (A type flat end) male into a free USB port on the laptop / PC  $\bullet$
- Plug B B: USB (B type square end) male into the USB port on side of the KST200e/300e

#### **Signal Connectors**

The right hand side of the control enclosure contains 3 signal connectors:

- 1. Top Spare (4 pin) sensor socket for plug-in accessories
- 2. Middle Position sensor (3 pin)
- 3. Bottom Force sensor (4 pin)

These connectors cannot be interchanged

#### **Power & Computer Connectors**

The left hand side of the control enclosure contains:

- 1. Power supply socket and switch.
- 2. Fuse socket
- 3. USB (B type) port for connecting the KST200e/300e to a PC / laptop
- 4. Reset button (accessed by gently pressing the button with a thin wire inserted through the small hole)

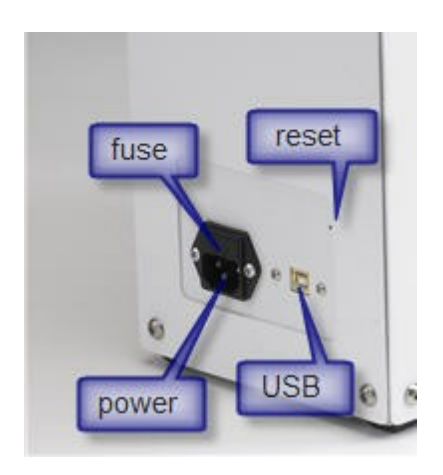

### <span id="page-9-0"></span>**3.2 Calibration and Setup**

The KST200e/300e allows you to set and save the top and bottom positions for the blade clamp and to calibrate the load cell.

#### **To Enter Calibration / Setup Mode**

- Press the Stop button on the keypad for 3 seconds, until the Calibration message appears
- You may skip any part of the calibration / setup procedure by pressing the Run button on the keypad

#### **To Set the Top and Bottom Positions**

- Move the blade clamp to the required position by pressing the Up / Down buttons on the keypad
- Press the Run button to save the current position

#### **To Calibrate the Load Cell**

- Skip the top and bottom position settings
- When requested, remove all media from the top clamp.
- Press either of the Up / Down buttons on the keypad and then press the Run button
- When requested, hang a 2kg standard mass from the top clamp.
- Press either of the Up / Down buttons on the keypad and then press the Run button

### <span id="page-10-0"></span>**3.3 Troubleshooting**

Program not starting up properly

- Ensure that you have entered the correct registration details and that your evaluation period has not expired
- If you receive a message regarding files not being registered properly after following the installation and troubleshooting process, then install SoftWire from the KST200e/300e CD. This will force correct registration of various components.

Program not acquiring data properly

- Ensure KST200e/300e is turned on and that it is connected to the PC / Laptop
- Ensure the KST200e/300e has been correctly identified when it is attached to the USB port.
	- Select "Options" on the menu bar
	- Click "Find COM Port".
	- $\bullet$ If attached, the software will find the COM port that the KST200e/300e is attached to and save it as the default COM port
- Ensure that the KST200e/300e device drivers have been correctly installed.
	- These can be found on the installation CD

Test data not being saved

- Ensure database in the program install folder (should be under Program Files: Anago: KST) is NOT Read Only. Right Click on "knifedata.ang" and select Properties. There should be no tick in the Read Only check box.
	- Ensure that your regional settings on the PC / Laptop are either:
		- Set to English (United States) **OR**
			- Change the date format in the Regional Settings (under Control Panel) to "M/d/ yyyy"

KST200e/300e displaying error messages

- If "Test Error" is displayed on the LCD screen, you will find a letter code on the right hand side of the screen (e.g. "-c-"). These codes refer to the following errors.
	- "a" preload cannot be calculated. This is usually caused by an inability to collect data. Check the connections to the load cell and potentiometer and repeat the test. Contact Anago if this does not resolve the problem.
	- "b" the KST200e/300e cannot detect an initial peak in the data. This can be

caused by a test run without a blade inserted. Load a blade and repeat the test.

- $\bullet$ "c" - no peaks have been detected. This can occur if the preload is set to the incorrect level (usually too high). Try setting the preload to the top red line - 7.5 - 8.0.
- "d" error converting the detected forces into the Anago Sharpness Score. Repeat the test and contact Anago if the error is not resolved.
- "e" error calculating the overall score. Repeat the test and contact Anago if the error is not resolved.
- "f" error calculating the overall score. Repeat the test and contact Anago if the error is not resolved.
- "g" error displaying the test results on the LED display.
- If the KST200e/300e will not respond to the buttons on the key pad, press the Reset button located beside the USB port. You will require a paper clip or similar object to reach through the hole
- Rerun the calibration procedures after resetting the KST200e/300e to restore top and bottom positions and correct load cell calibration settings

#### Support / Suggestions

Please contact support@anago.co.nz if you require help, wish to offer suggestions for added features or wish to report a software fault.

## <span id="page-11-0"></span>**4 Installing the Software**

#### **Installation**

ENSURE that you are logged on with a username that has ADMINSTRATOR privileges. This must be done before new programs can be installed.

- 1. Place the Anago KST200e/300e CD in the CD Drive. The Setup program should run automatically.
- 2. Plug the Anago KST200e/300e into a free USB port on your PC / Laptop
- 3. Windows™ will detect the KST200e/300e and request the correct drivers for it. These can be found on the Anago KST200e/300e CD
- 4. The driver detection process is a 2 step process and can take up to 10 minutes to complete
- 5. If your version of Windows  $TM$  cannot detect the correct drivers on the CD, connect to the Internet and allow Windows ™ to automatically search Windows Update for them. This process can take up to 15 minutes.
- 6. Follow the screen instructions from there, rebooting if requested.

On program startup you may receive a request to place the "Office 2000 Professional" disk into the CD. If you do happen to have this disk, then do so. This seems to be a Windows XP thing and Office is not installed on the laptop by placing the disk in the CD. For this purpose, you may use any copy of Office 2000 that you own. A file "Data1.cab" has been included on the KST200e/300e install CD and may solve the problem if you browse to it instead of the Office 2000 Pro CD.

### Opening

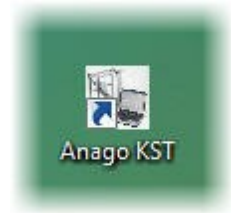

Select the program start icon from the Start Menu: Program Files: Anago KST.

This icon can also be found on the Desktop and if this is done, the program can be opened by doubleclicking the KST200e/300e icon.

#### **Closing**

Click the X on the top right of the program window

#### **OR**

Select "Exit" from the File menu.

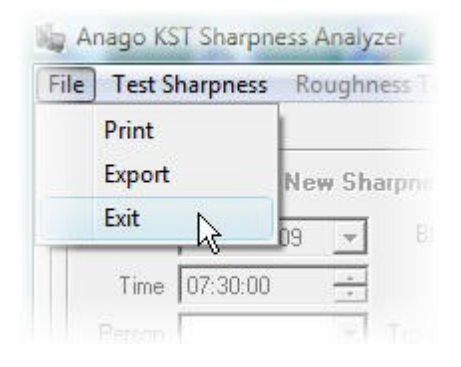

## <span id="page-12-0"></span>**5 Operating the KST without a PC**

A new feature on the KST200e/300e is the ability to perform sharpness tests without a PC / Laptop attached to the device. The LCD (text) and LED (lights) displays allow you to calibrate, control and analyse the KST200e/300e and sharpness test results.

The KST200e/300e can still be attached to and controlled by a PC / laptop if you wish to create a permanent record of your results.

Anago maintains a continuous improvement policy and the improved accuracy of the PC software may mean that the score generated by the device is different from the score generated by the PC. If this is the case, use the score from the PC. It is the PC score that is saved in the test database.

## <span id="page-13-0"></span>**5.1 The Keypad**

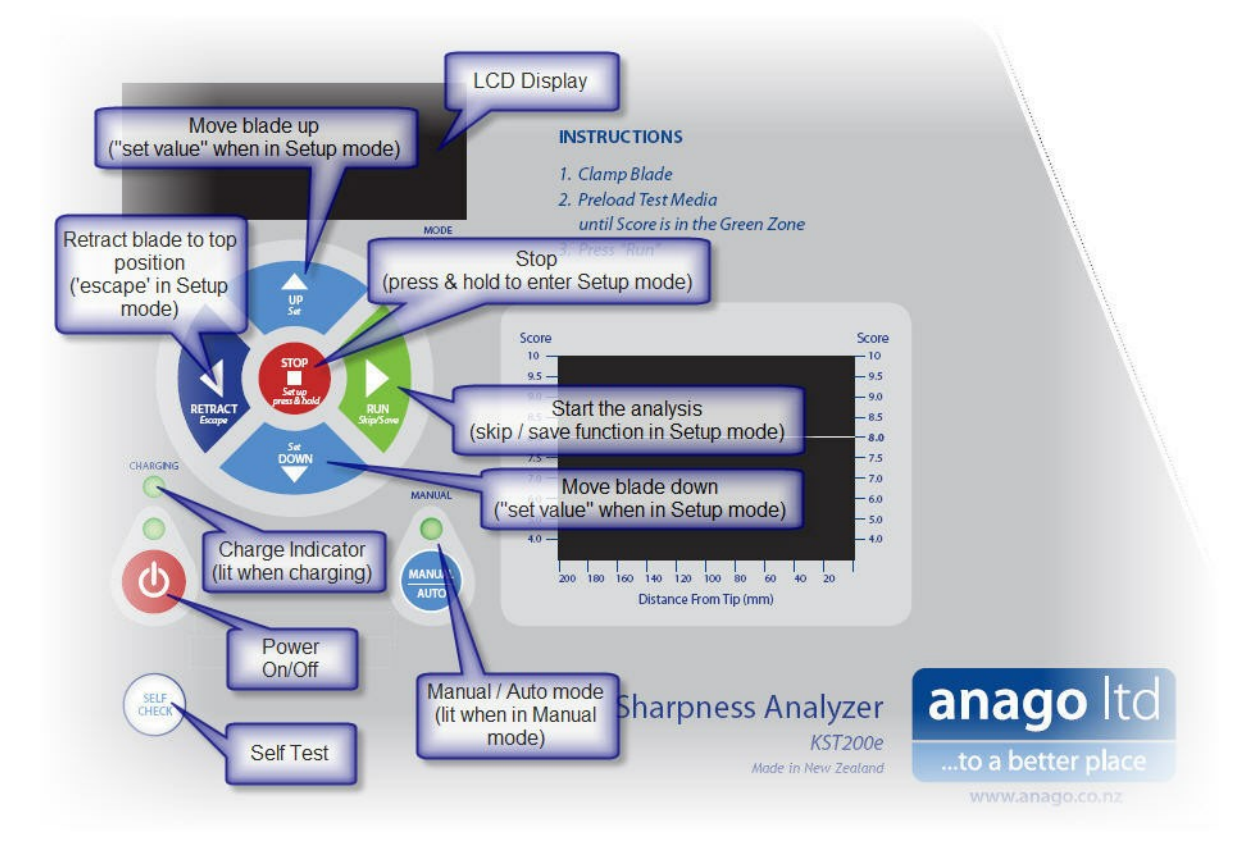

#### **To switch the KST200e/300e on / off**

Switch the main power switch on. This is located on the left hand side of the KST200e

Press the Power button on the keypad

#### **To Position the blade clamp**

Press the Up or Down buttons on the keypad to position the blade clamp. The clamp will stop once you cease pressing the Up or Down button.

#### **To Stop the blade clamp**

Press the Stop button to stop whatever motion may be occurring. This may be a test, retraction or self-test. The Stop button works in Manual and Auto modes.

#### **To Run a Test**

Ensure that the test media is clamped at the appropriate Preload Level. The LED display should show all LEDs in the Green zone (recommended level of 8.0) when the test commences.

Retract the blade or move it to an appropriate starting position

Press the Run button on the keypad

The test will run automatically, stop and then calculate and display the resulting score on both the LCD (text) display and the LED (lights) display.

#### **To Retract the blade clamp**

Press the Retract button. The KST200e/300e will retract the blade clamp to its top position.

#### **To Run a Self-Test**

Press the Self-Test button.

The KST200e/300e will run the blade clamp down to its lowest position wait for approximately 1/2 a second and then return to its top position.

#### **To switch between Auto and Manual operating mode**

Press the Manual / Auto button on the keypad to move between Manual and Auto modes. The Manual Mode indicator will light when the KST200e/300e is in Manual Mode.

When in Manual Mode:

- The KST200e/300e will not respond to any motion commands from an attached PC / Laptop.
- All motion control (including running a test) will need to be performed on the keypad
- The KST200e/300e will calculate the score locally and display the results
- The LCD display will show "Man" at the bottom right hand corner

When in Auto Mode:

- The KST200e/300e can be controlled by either an attached PC / Laptop or the keypad.
- The KST200e/300e will not calculate or display the score locally.
- The LCD display will show "Auto" at the bottom right hand corner

## <span id="page-15-0"></span>**5.2 LCD (Text) Display**

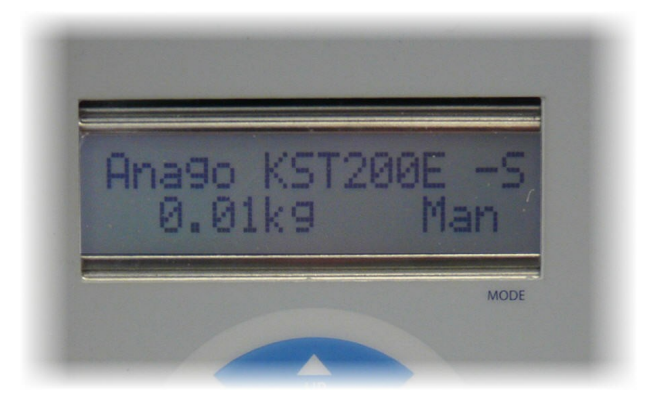

The LCD display:

- lets you know what is happening
- shows system messages
- displays the operating mode (Manual, Auto)
- displays the overall sharpness score
- displays the PCB serial number, hardware & firmware version when the KST200e/300e is switched on
- displays the force applied to the load cell (in kilograms)
- displays the test mode (sharpness, roughness)

## <span id="page-16-0"></span>**5.3 LED (Lights) Display**

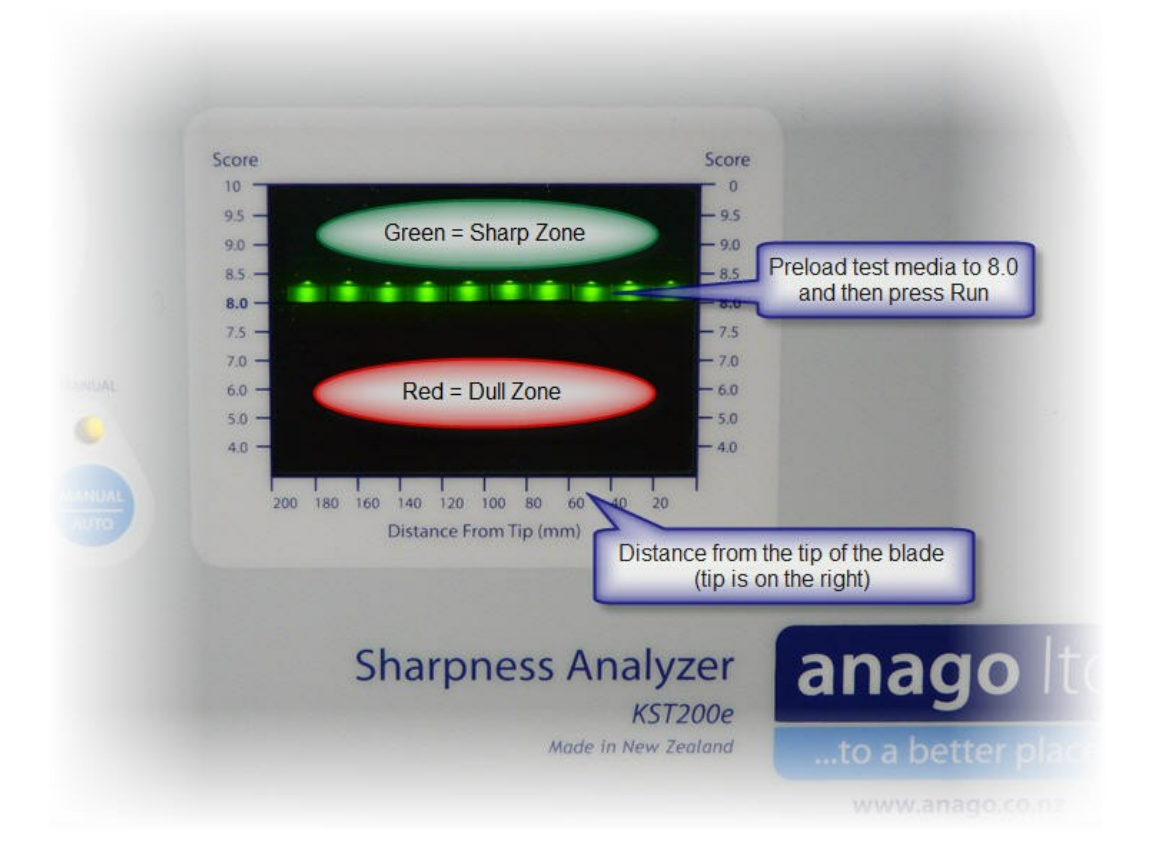

The LED display is used to display the Preload Level and the final Sharpness Profile of a blade. All LEDs below 8 are RED and all LEDs above 8 are GREEN.

#### **Reading the Preload Level**

- Prior to a test being run the LED display continually displays the force being applied to the load cell.
- Tension the test media until the Green LEDs between 8.0 and 8.5 are lit when the test starts. Due to the relaxation of the test media you may need to set the tension to above 9.0 so that the LEDs are still in the Green Zone when the test starts.

#### **Reading the Sharpness Score Profile**

- After a test has been completed and the Sharpness Score calculated, the LEDs display a profile of the sharpness along the length of the blade
- Each section of the blade is divided into blocks of 20 mm lengths from the tip to the end of the test
- All scores in each block are averaged and corresponding LED is lit
- 8.0 is the recommended minimum score for a blade used for professional food processing. All scores above this level are displayed as Green and all scores below 8.0 are displayed Red.

## <span id="page-17-0"></span>**5.4 Running a Test**

The KST200e/300e allows you to set the preload and run a test without a PC being attached.

#### **Setting the Preload**

Tension the test media until the LED display shows all Green LEDs after clamping

#### **Running a Test**

- Locate the blade clamp to the required start position
- Press the Run button on the keypad

## <span id="page-17-1"></span>**5.5 Charging the Battery**

The battery is automatically charged whenever the KST200e/300e is plugged into a mains power supply.

The charge indicator on the keypad will light when the KST200e/300e is in Charge mode

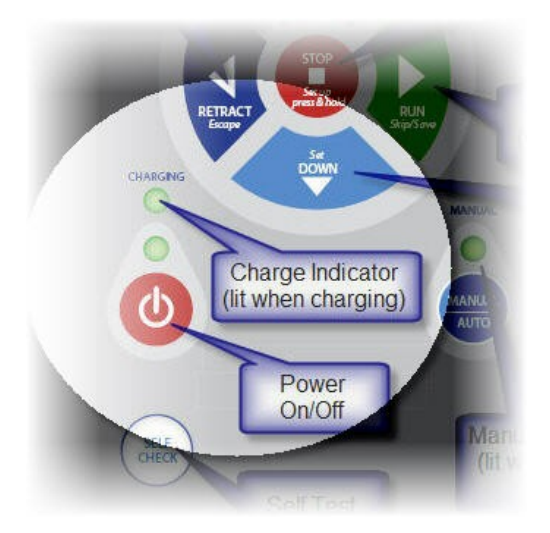

## <span id="page-18-0"></span>**6 How to Test Blades**

## **6.1 Preparing the Blade**

#### Clamping

- 1. Ensure that the knife to be tested is clean of fat, blood and other contaminants that may alter the sharpness reading.
- 2. Place the blade in the blade clamp, between the two sets of clamping prongs and pressed against the bottom of the blade clamp
- 3. Tighten the prongs until the blade is firmly clamped.

#### Angle

- Set the angle of the blade so that the tip is the first point to touch the test media.
- Use the same angle when testing similar blades, e.g. use the same angle for all skinning knives of a given size and shape.
- The above can usually be achieved by always looking to set up the blade so that the top surface of the tip is approximately horizontal when clamped.

#### **Alignment**

- Align the blade so that it is approximately in line with the centre of the test media along the entire test section of the blade.
- This is done by tightening / loosening the clamping prongs on either side of the blades.

#### Testing Blades with Blunt Tips

The recommended method of testing blades with intentionally blunt tips is to clamp the blade as required, manually position the clamp so that the tip of the blade is just touching the test media and then cut the horizontal strands that will be hit by the intentionally blunt portion of the blade. This will allow the tip of the blade to penetrate the media easily while also recording the sharpness of the remaining sections.

## <span id="page-19-0"></span>**6.2 Preparing the Test Media**

#### Top Self-Locking Clamp

Feed the test media through the self-locking clamp as shown in the pictures below. Press down the flat lever inside the clamp to create a space to feed the test media through.

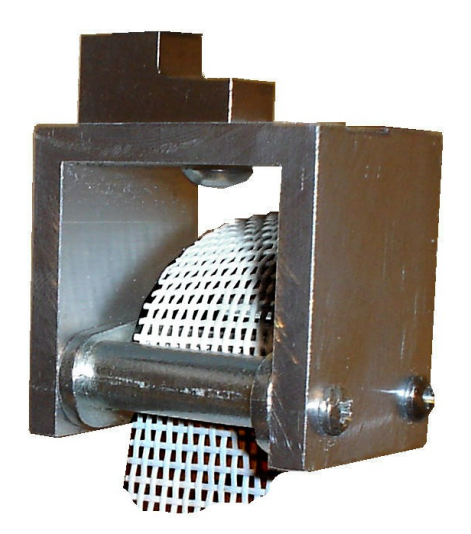

The top self-locking clamp is loosened by pulling on media that has already been passed through it and tightened by pulling down on the test media that leads down to the bottom clamp.

#### Bottom Clamp

The bottom clamp is opened and closed via the lever attached near the clamping jaws. The tension on the jaws can be adjusted by tightening and loosening the lever while the clamp is open.

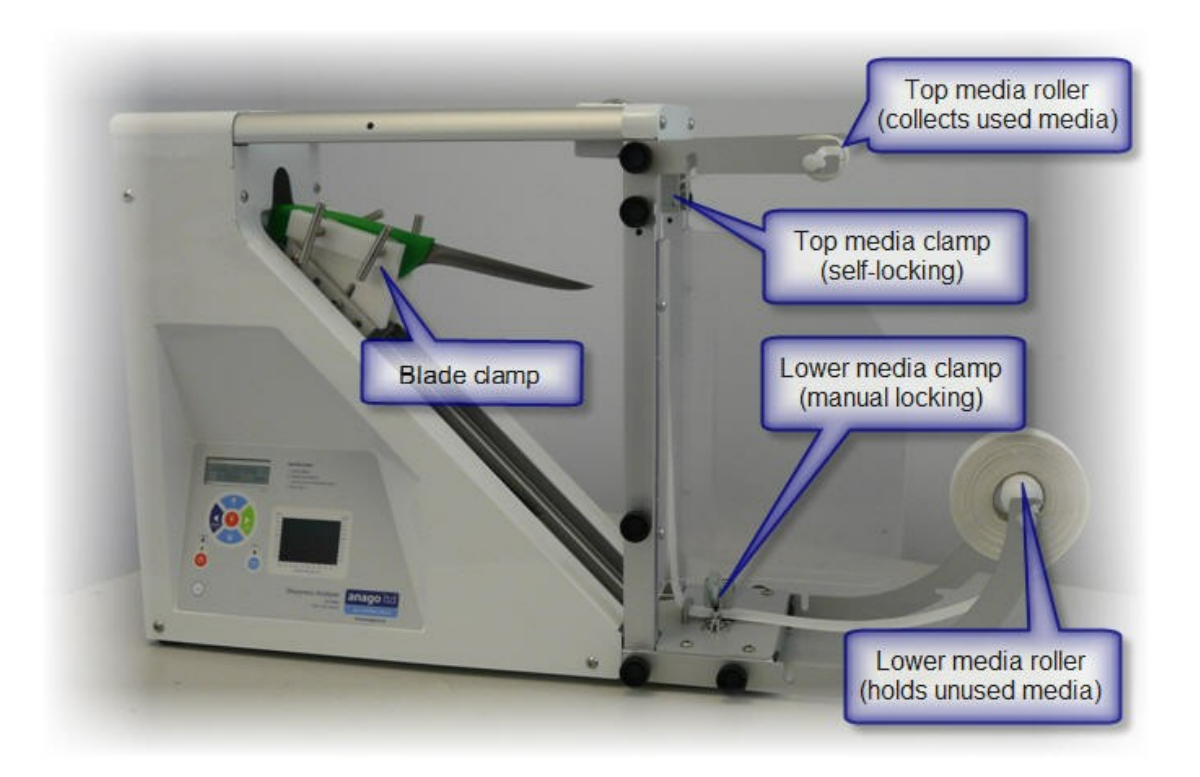

#### Clamping the Test media

The test media is fed between the jaws of the bottom clamp, under the media roll bar and up through the self-locking top clamp. The media rollers and brackets supplied can be used to keep the used and unused test media out of the way and simplify incrementing between tests.

#### Increment between Tests

- 1. Open the bottom clamp
- 2. Pull the test media up through the clamps until the bottom of the slit cut during the previous test is 40mm above the point at which the next blade will start to cut the media. The exact location of this position will vary with blade length and shape.
- 3. The excess media hanging out of the top clamp can be rolled around the top media roller provided. This roller contains a small slot that the end of the media is pushed into. The roller can then be rotated to tidy away the excess media.

#### Retracting the Blade

It is recommended that the bottom clamp is opened prior to the blade being retracted. This prevents the top of the knife catching on the test media as the knife is retracted.

## <span id="page-20-0"></span>**6.3 Run a Sharpness Test**

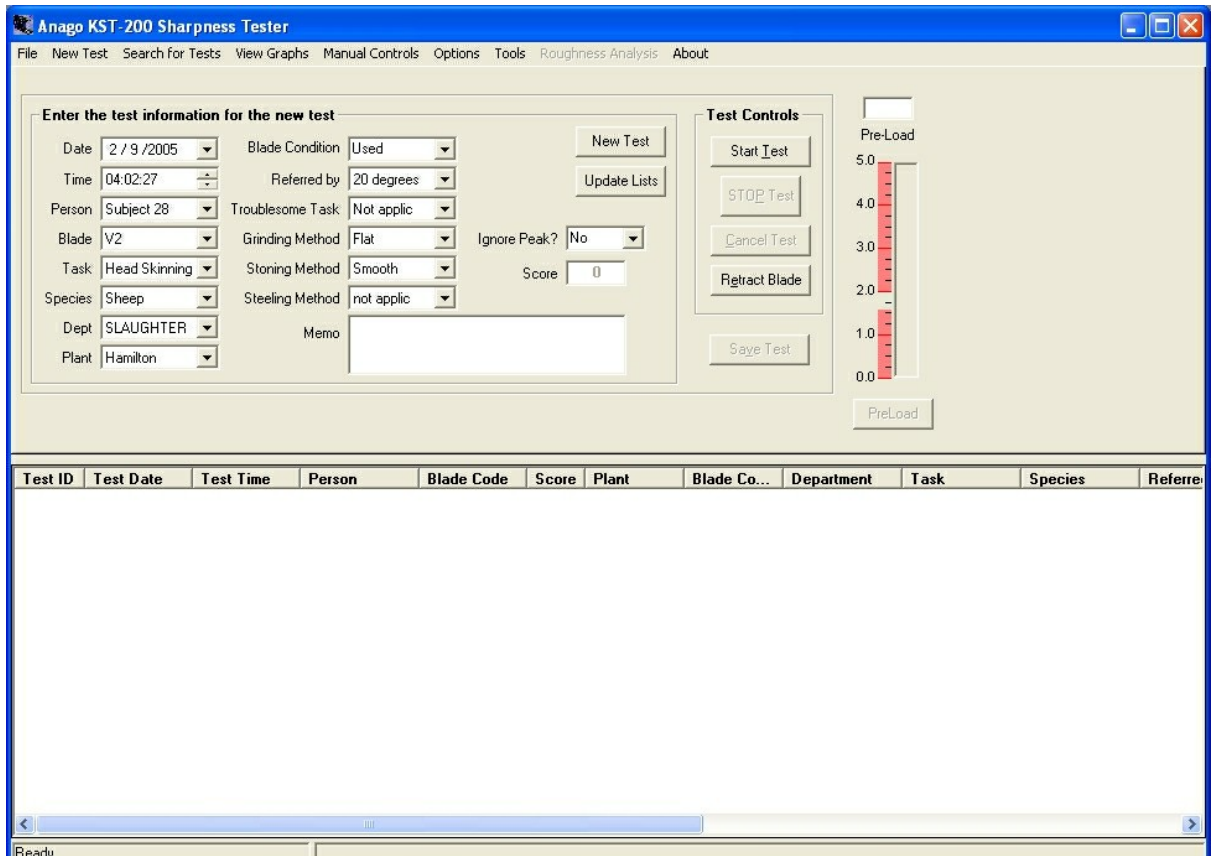

#### *Step-by-Step*

- 1. Open the program
- 2. Load the blade to be tested and align it to the centre of the test media. See [Preparing](#page-18-0) the [Blade](#page-18-0) <sup>14</sup> for more detailed instructions.
- 3. Select "New Test" on the menu bar
- 4. Click the "New Test" button
- 5. Retract the clamp by clicking the "Retract Blade" button if the clamp is not already retracted.
- 6. Increment the media and tension it until the LED display on the KST200e/300e shows all Green LEDs after clamping. Since the test media has some stretch in it, you will need to clamp the media while the preload is at the 9 or 9.5 level on the LED display and wait for it to relax back to the 8.5 or 8.0 level prior to running the test. Gently stroking the test media after clamping will reduce the time taken for the media tension to drop to the required level.
- 7. Enter the test details in the boxes provided. Click on the down arrows on the right of each box to open a list of previously entered data. All boxes apart from SCORE and MEMO need to be completed before the test will save. Use the drop down lists as much as possible to prevent typos.
- 8. Start the test by clicking the "Start Test" button
- 9. The test then runs and stops automatically. It can be stopped at any time by clicking the "STOP TEST" button
- 10. A screen will pop up asking you if you wish to save the test. Make your selection. If the test is saved then you will be automatically transferred to the "View Graphs" screen. If you choose to save but have not completed all the test details then the test will not save and the program will return you to the "New Test" screen so that you can fill in the incomplete boxes. You can then save the test by clicking the "Save Test" button.
- 11. The "View Graphs" screen can also be reached by clicking on View Graphs on the Menu Bar on the top of the screen.
- 12. Within the "View Graphs" screen there are 3 ways to view the test results. Each of these can be found on the tabs "Raw Test Data", "Clean Test Data" and "Score".
	- "Raw Test Data" shows the data as it was recorded by the KST200e/300e.
	- "Clean Test Data" shows a peak analysis of the data with the initial flat (prior to the blade hitting the media) removed.
	-
	- "Score" shows a conversion of the peak analysis data into a score out of 10. This score is then averaged to obtain an overall score for the blade.
- 13. Unload the blade
- 14. Retract the clamp

## <span id="page-22-0"></span>**7 How to View Previous Tests**

## **7.1 Finding Saved Tests**

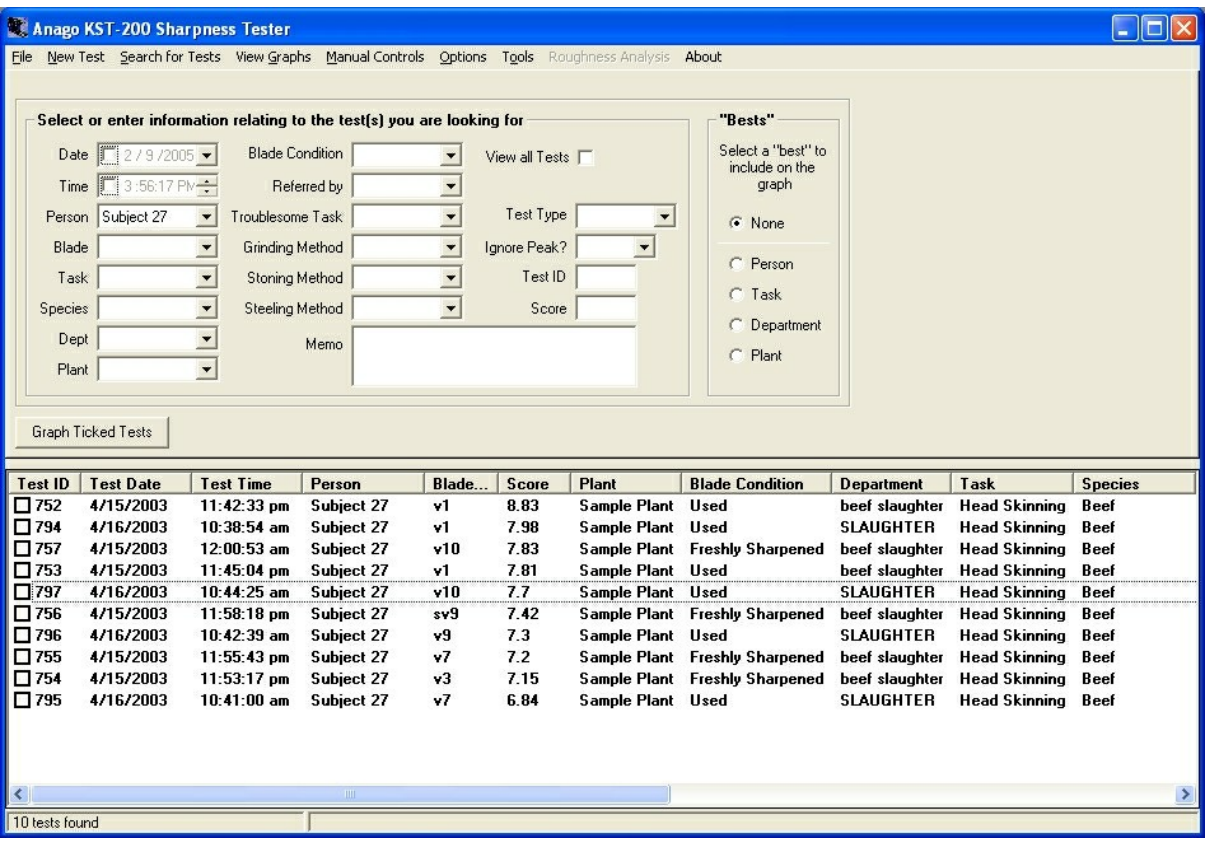

- 1. Select "Search for Tests"
- 2. Choose the criteria you want to use to narrow down the list of tests. Do this by entering a value in one or more of the boxes provided. You can also use the drop down arrows to select values from those stored in the database.
- 3. The list of tests will update automatically once you make a change in any one of the criteria boxes.
- 4. Tick the tests that you would like to see graphed
- 5. Clicking the column headings on the test list will change the sort order of the tests and can be a useful way to find the test(s) you want.
- 6. Select the "Best" test to compare your results against [optional]. You must have something in the corresponding criteria box (e.g. a person's name must be entered in the Person box if you have selected the "Best for This Person" option).
- 7. Click the "Graph Selected Tests" button.
- 8. You will be automatically taken to the "View Graphs" screen so that you can view the tests.

## <span id="page-23-0"></span>**7.2 Viewing Graphs**

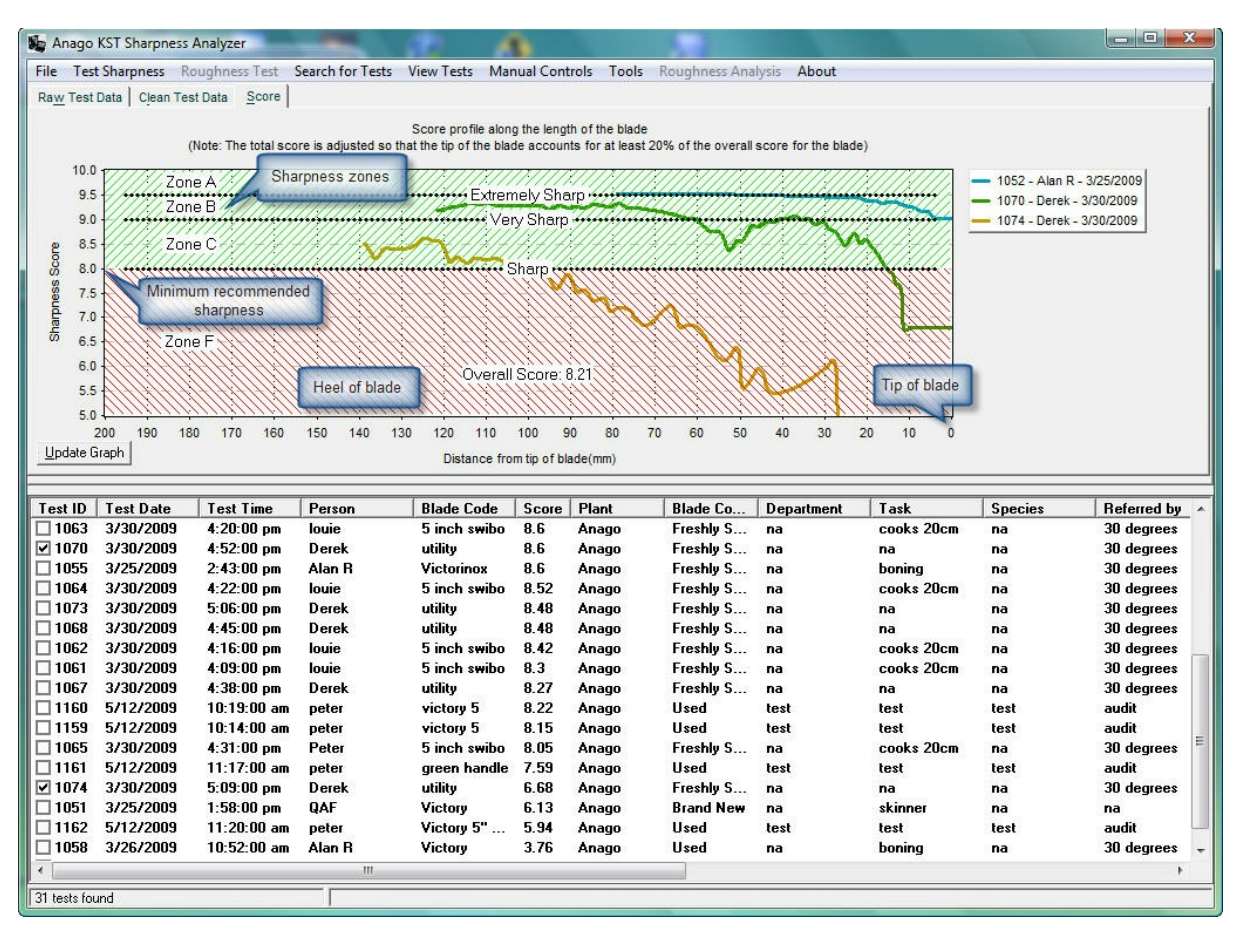

- 1. You can view the test results in 3 different ways:
	- Raw Test Data (Low Force is good)
	- $\bullet$ Clean Test Data (Low Force is good)
	- Score (High Score is good).  $\bullet$
	- $\bullet$ Click on the relevant tab to move from one view to another without needing to reselect the tests
- 2. It is recommended that a **score of 8 be used as the minimum acceptable** sharpness level when evaluating training and auditing sharpening ability.
- 3. The Test List is still visible in this screen (in fact it is visible in all screens) and tests can be ticked and un-ticked to change which tests are graphed.
- 4. Click the "Update Graph" button to graph all ticked tests.

The **KST200e automatically** takes into account variations in preload between and within tests to ensure that **you can be confident** that your **comparisons can be relied upon**.

## <span id="page-24-0"></span>**8 Manipulating Tests**

## **8.1 Deleting Tests**

- 1. Click on the unwanted test in the test list so that the unwanted test is highlighted
- 2. Press the Right Click button on your mouse while the pointer is on the test list

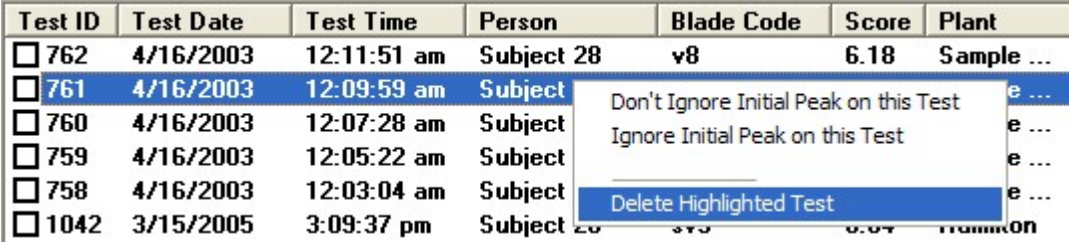

- 3. Select "Delete Highlighted Test"
- 4. Click OK on the Delete Confirmation message
- 5. The highlighted test will be deleted and the test list will automatically update to show that the unwanted test is no longer present.

## <span id="page-24-1"></span>**8.2 How to Ignore the Score at the Tip of the Blade**

Some processing tasks require the tip of a blade to be blunt. In this case you would want the Anago Analysis Software to ignore the force at the tip of the blade when calculating your score.

#### **To ignore the tip in the score calculation:**

- 1. Click on the test you wish to change in the test list so that the test is highlighted
- 2. Press the Right Click button on your mouse while the pointer is on the test list

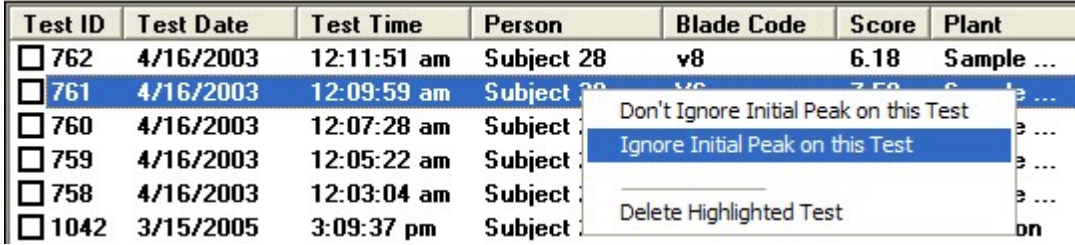

- 3. Select "Ignore Initial Peak on this Test"
- 4. The highlighted test will be altered and the test list will automatically update.

#### **To include the tip in the score calculation:**

- 1. Click on the test you wish to change in the test list so that the test is highlighted
- 2. Press the Right Click button on your mouse while the pointer is on the test list

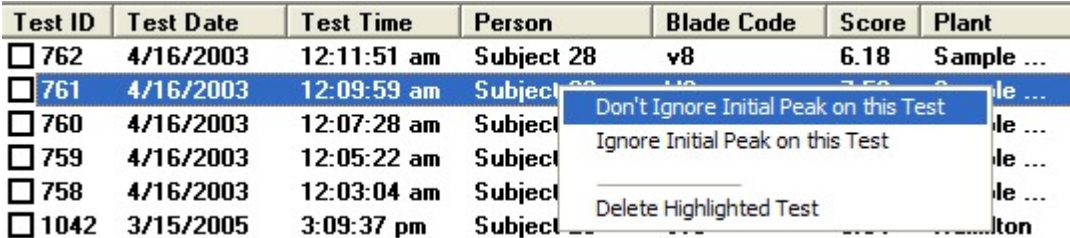

- 3. Select "Don't Ignore Initial Peak on this Test"
- 4. The highlighted test will be altered and the test list will automatically update.

## <span id="page-25-0"></span>**8.3 Checking Database**

Every now and then improved program improvements will require changes to be made to the database in which your tests are stored.

If this occurs you will be advised to click on the "Check Database" option in the Tools menu to ensure that your database will be able to work with the upgraded program version.

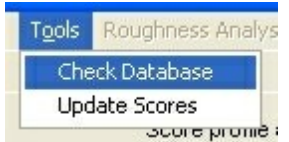

This does not affect the raw data saved for the tests.

Your previous program version will still work with the database if you choose to revert back to it.

## <span id="page-26-0"></span>**8.4 Updating Scores**

Every now and then improved score generation algorithms may be included in software updates.

If this occurs you will be advised to click on the "Update Recorded Scores" option in the Tools menu to ensure that all previous tests are scored in the same way that new tests will be.

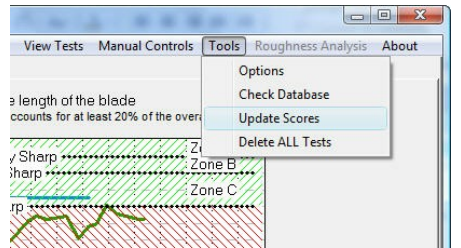

This does not affect the raw data saved for the test, only the Score generated from it.

## <span id="page-26-1"></span>**8.5 Delete All Tests**

#### **DANGER!!**

This function will delete all of your test data! Make sure you have a backup before using it and only use it if you really mean to.

To delete all of the tests saved on this computer, click on the "Delete All Tests" option in the Tools menu.

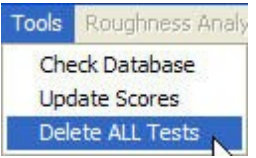

This will completely clear your test database, which also means the dropdown lists in the New Test and Search for Tests screens.

You will NOT lose any licence information or software settings. Only the test data is deleted.

## <span id="page-27-0"></span>**9 How to Print Tests**

Before you can print any graphs from the Operating & Analysis Software you must already have a printer installed on the computer (see the instructions that came with your computer) and your required printer must be set as the default printer (see instructions that came with your computer and/ or Windows<sup>™</sup> help).

1. Select "Print" from the File menu.

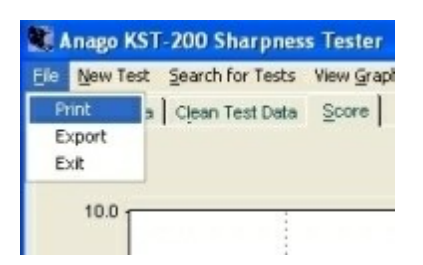

2. Select the chart(s) that you wish to print.

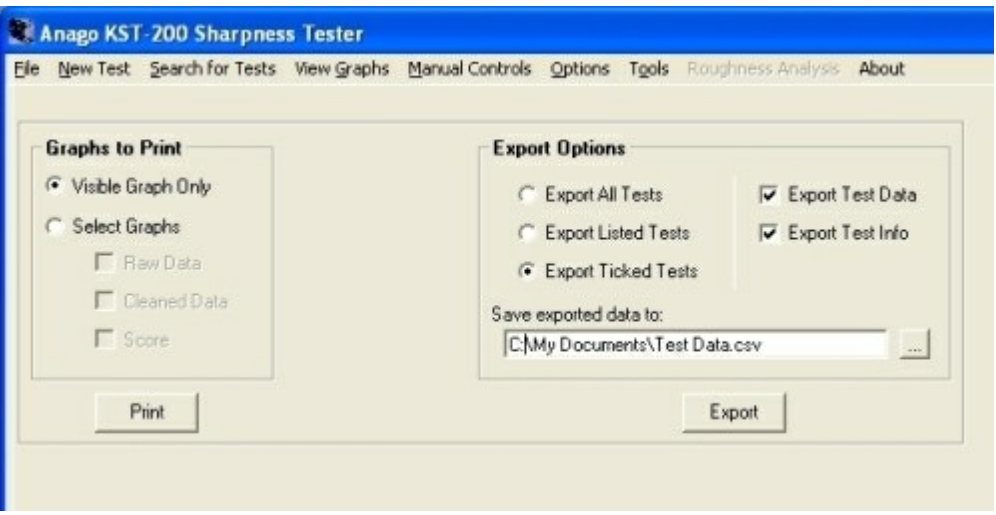

- 3. Click the "Print" button. A standard Print dialog box will appear. Select the appropriate options and click "OK"
- 4. The graph will be sent to the default printer connected to your computer.

## <span id="page-28-0"></span>**10 How to Export Tests**

Data is exported from the Anago Analysis Software in comma delimited (.csv) format for easy importing into spreadsheet applications.

1. Select "Export" from the File menu.

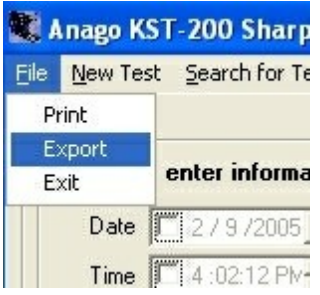

- 2. Choose which export options you wish to use.
	- Test Info is all the information relating to a test, including the score. The information from all the chosen tests are stored in a single file.
	- Test Data is the actual sharpness data recorded during each test. The Test Data from  $\bullet$ each test is exported into a separate file.

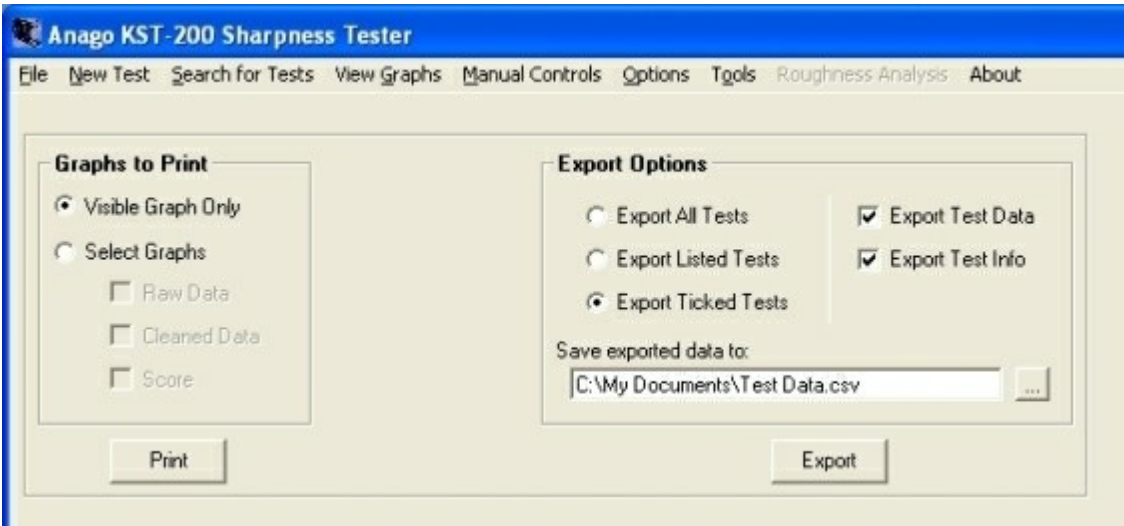

- 3. Type or browse to the folder that you wish to save the export file to.
- 4. Click the "Export" button.

## <span id="page-28-1"></span>**11 How to Control the KST from your Computer**

The movement of the KST200e/300e blade clamp can be controlled manually from the software by clicking "Manual Controls" at the top of the screen.

These functions can be used to manually reposition the blade clamp to any desired location.

Note: The KST200e/300e must be in Auto Mode for the device to be controlled via the Software. Refer to the Keypad [description](#page-13-0) so for more details.

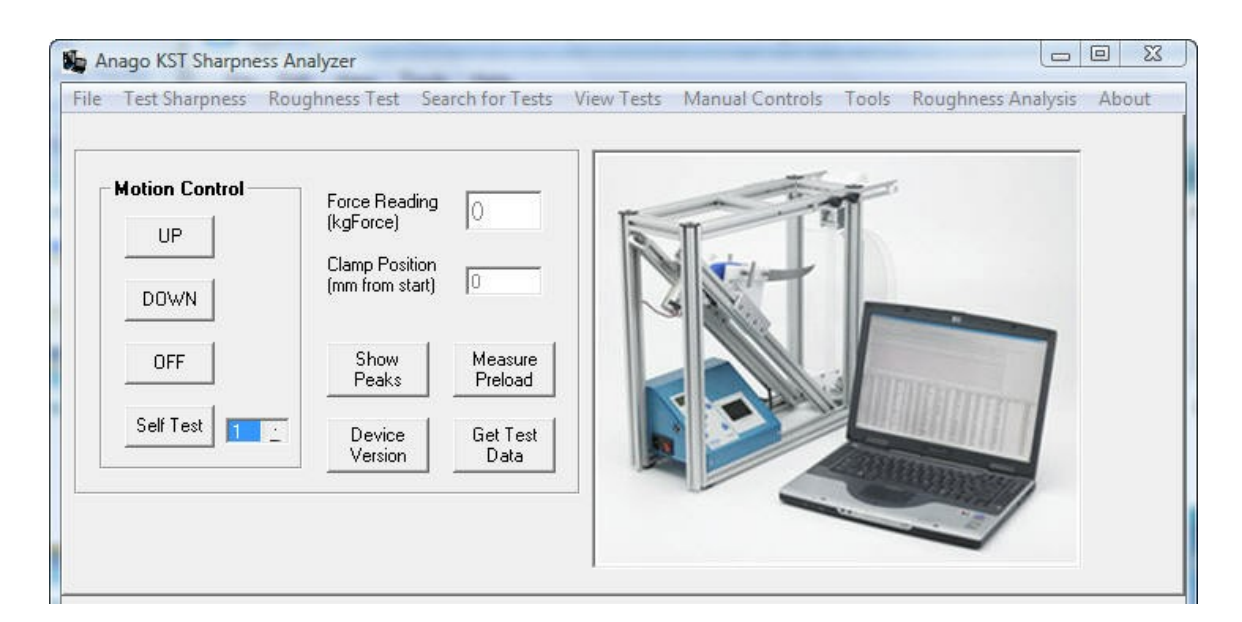

#### *Repositioning the Blade Clamp*

- The blade clamp can be moved up and down by clicking on the "UP" or "DOWN" buttons.
- When moving the clamp can be stopped by clicking the "OFF" button.

#### *Self-Testing*

- Clicking on the "Self Test" button will cause the KST200e/300e to complete a cut and retract cycle with the blade clamp.
- The KST200 can run multiple self-test cycles when a number greater than 1 is entered in the  $\bullet$ box beside the "Self Test" button.
- Clicking the "OFF" button will stop the Self-Test cycle.

#### *Obtaining Test Data*

- Clicking on the "Get Test Data" button will capture the most recent test performed by the KST200e/300e.
- The test data is only stored in the KST200e/300e until it is switched off.

#### *Obtaining Device Version*

Clicking on the "Device Version" button will display the firmware version installed in the KST200e/300e.

## <span id="page-30-0"></span>**12 Software Options**

The Options screen can be reached by Selecting the "Options" at the top of the screen.

Use these options only after you have become familiar with the other functions of the KST200 Operating and Analysis Software.

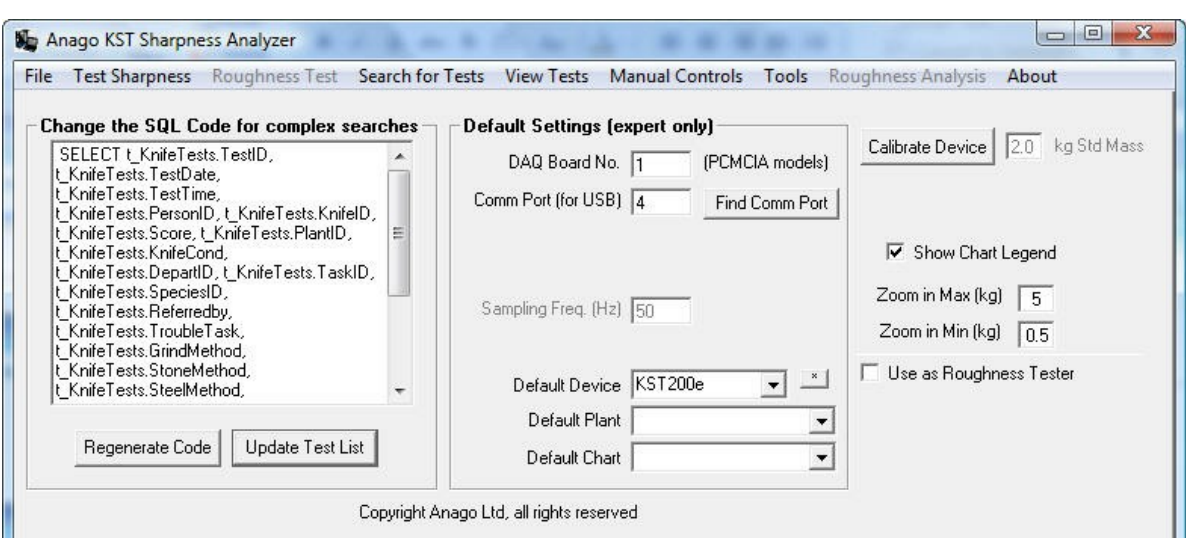

#### *Expert SQL Querying*

Only alter the SQL statement if you are familiar with this database querying language.

- The SQL statement contained within the large box is updated every time the test list is  $\bullet$ updated.
- Alter the SQL statement to enable even more precise querying of the database of tests
- Click the "Update Test List" button to update the test list using the modified SQL query.
- Click the "Regenerate Code" button to generate the SQL code that matches the selections in the "Search for Tests" screen.
- Tests can then be viewed as described in Section <u>View [Graphs](#page-23-0)</u> | 19 , above.

#### *Calibration of Load Cell*

- The load cell can be calibrated by clicking on the "Calibration" button. Follow the instructions on the KST200e/300e LCD display.
- The process requires the use of a standard mass of 2kg which can be sourced from Anago or from your local supplier of weighing equipment.
- This has already been performed by Anago prior to the product shipping and should be repeated every 1 to 2 months and whenever the KST200e/300e has suffered significant vibration (e.g. during transport or from a knock).

#### *Finding the Comm Port*

- $\bullet$ The communication port used to interact with the KST200e
- Connect the PC to the KST200e/300e with the USB cable.
- Turn on the KST200e/300e so that the LCD display is showing text.
- Click the "Find Comm Port" button.
- The software will automatically detect the Anago KST200e/300e and display the Comm Port it is attached to. It may be necessary to repeat the search if the detection fails to find the analyzer at first.

#### *Default Device*

- Select the model number of the KST unit that you have, e.g. KST200e/300e.
- This ensures that the internal software settings are correct for operating your unit.  $\bullet$

#### *Default Plant*

 $\bullet$ Type or select the plant that you wish to show by default when running new knife tests.

#### *Default Chart*

- Select the chart format that you would like to appear after each test.
- You are still able to view the other charts by clicking on their respective tabs.  $\bullet$

#### *Altering Graph Options*

- The graph legend can be turned on and off.
- The maximum and minimum zoom scale can be altered when zooming in on graphs

#### *Roughness Analyzer Options*

The KST200e/300e can operate as an Edge Roughness Analyzer if the optional Roughness Testing Kit is installed.

## <span id="page-31-0"></span>**13 Backing Up Your Data**

## **13.1 Creating Backup File**

**Step 1:** Open the start menu, select 'all programs' icon and scroll dow n to the Anago folder

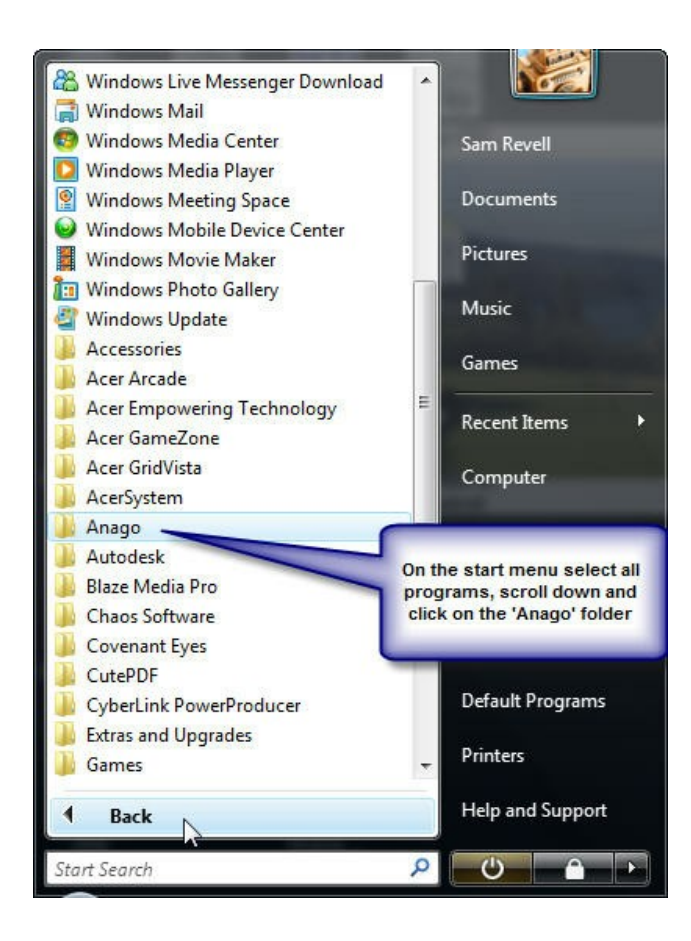

**Step 2:** Open the 'Anago' folder, click on the 'Anago KST200e' folder and then click on the 'Back up and Restore' icon.

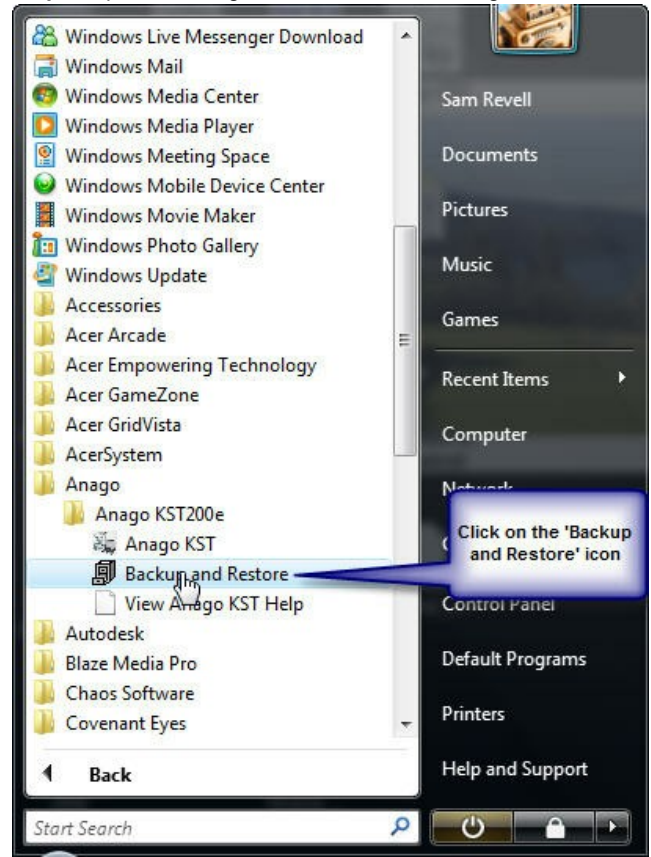

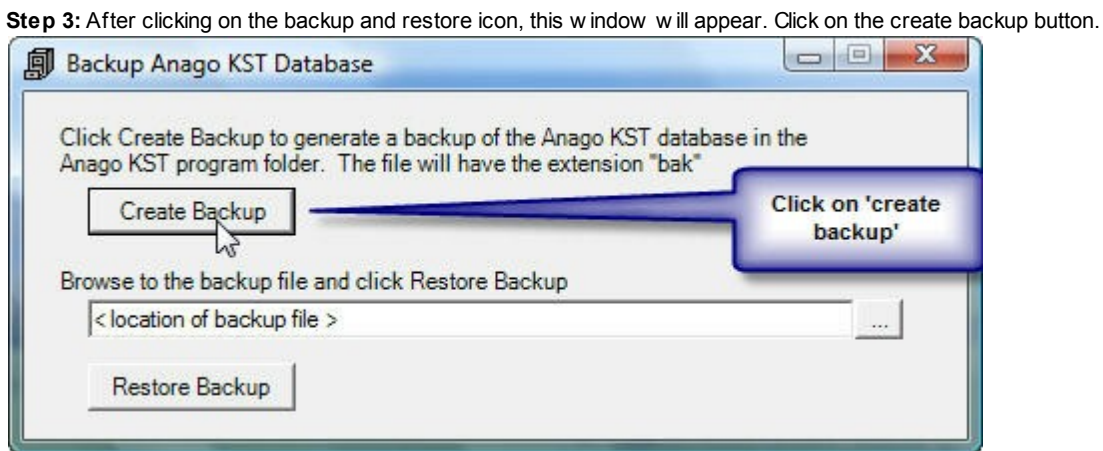

**Step 4:** Once the 'Create backup' button has been clicked, this w indow w ill pop up. Click 'OK'. You have now created a backup file.

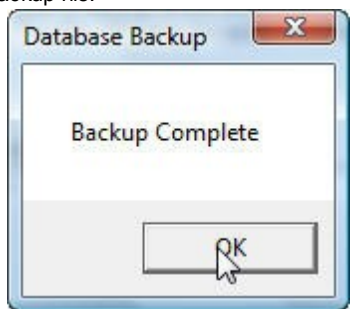

## <span id="page-34-0"></span>**13.2 Restoring Data from Backup File**

**Step 1:** Open the start menu, select 'all programs' icon and scroll dow n to the Anago folder

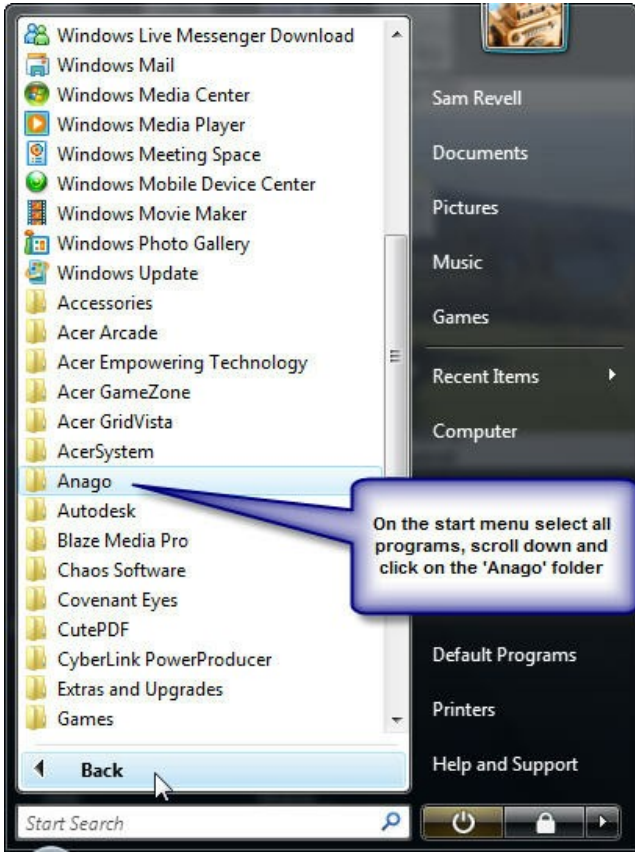

**Step 2:** Open the 'Anago' folder, click on the 'Anago KST200e' folder and then click on the 'Back up and Restore' icon.

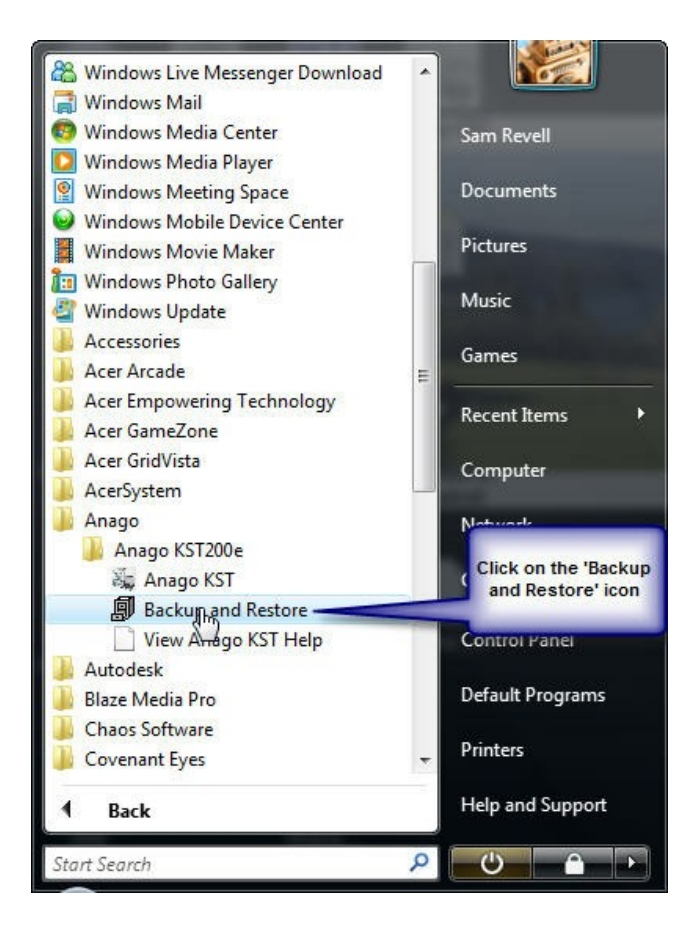

**Step 3:** Click on the button w ith three small dots on it to find the backup file that you w ant to use for the restore.

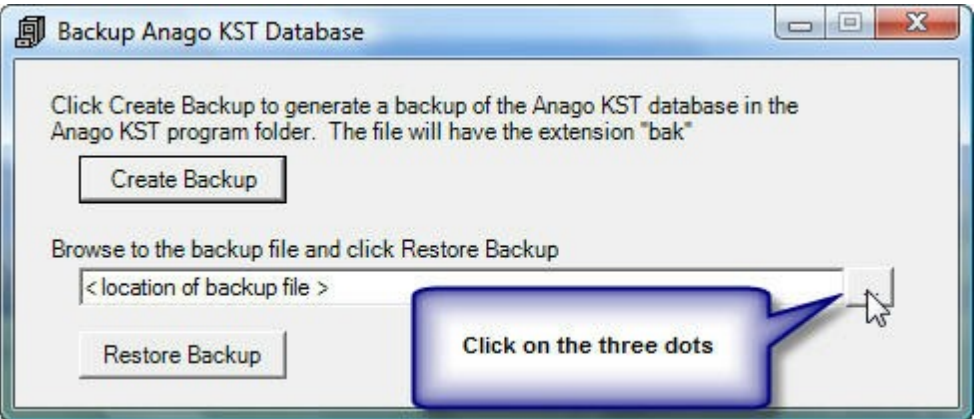

**Step 4:** Double click on knife data backup and it w ill take you back to the w indow show n in step 3.

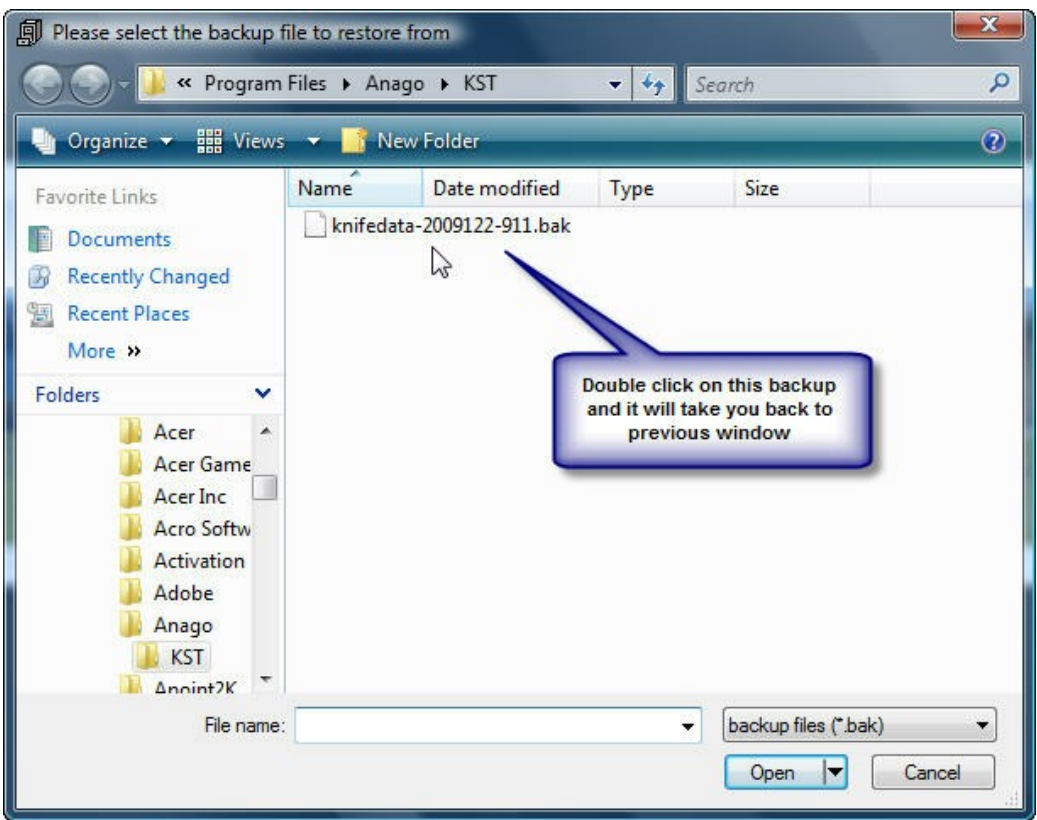

**Step 5:** Click on 'Restore Backup' button and data from backup file w ill have successfully been restored.

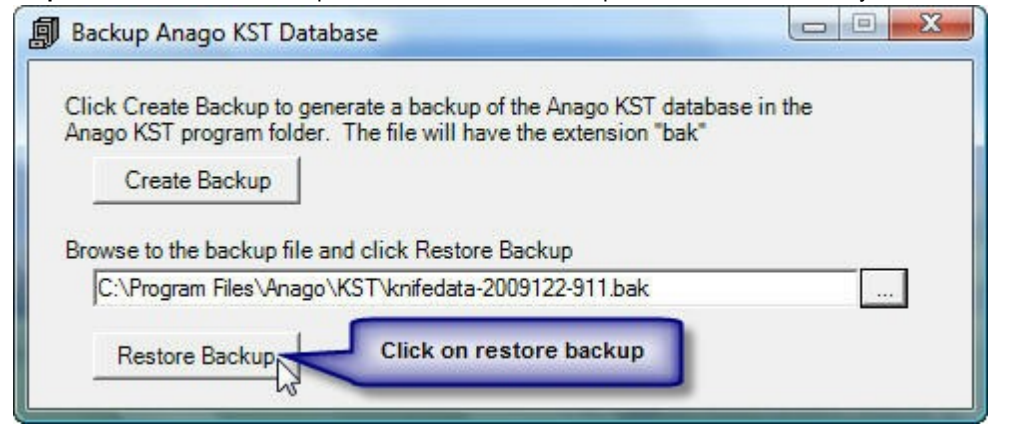

## <span id="page-37-0"></span>**13.3 Sending Backup File to Someone Else**

**Step 1:** Once the backup has been created click on the button w ith three small dots on it.

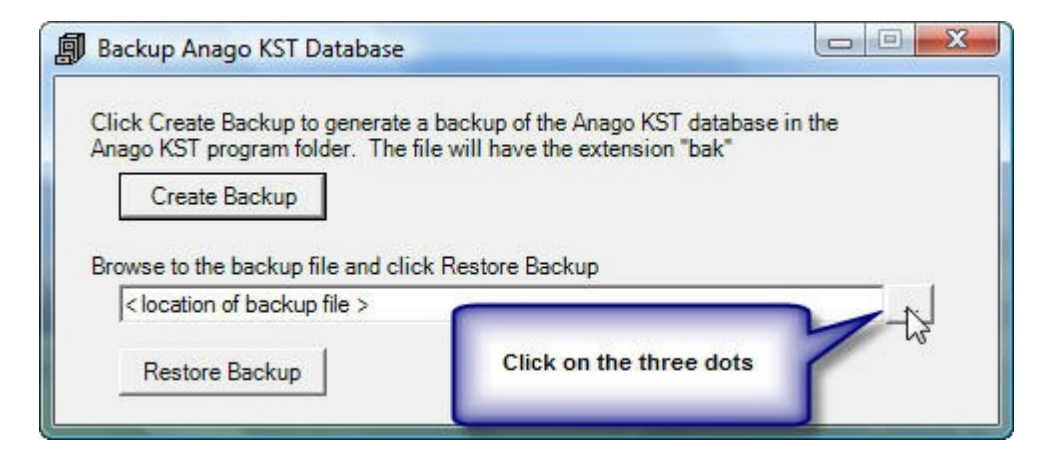

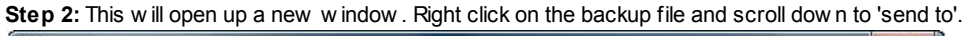

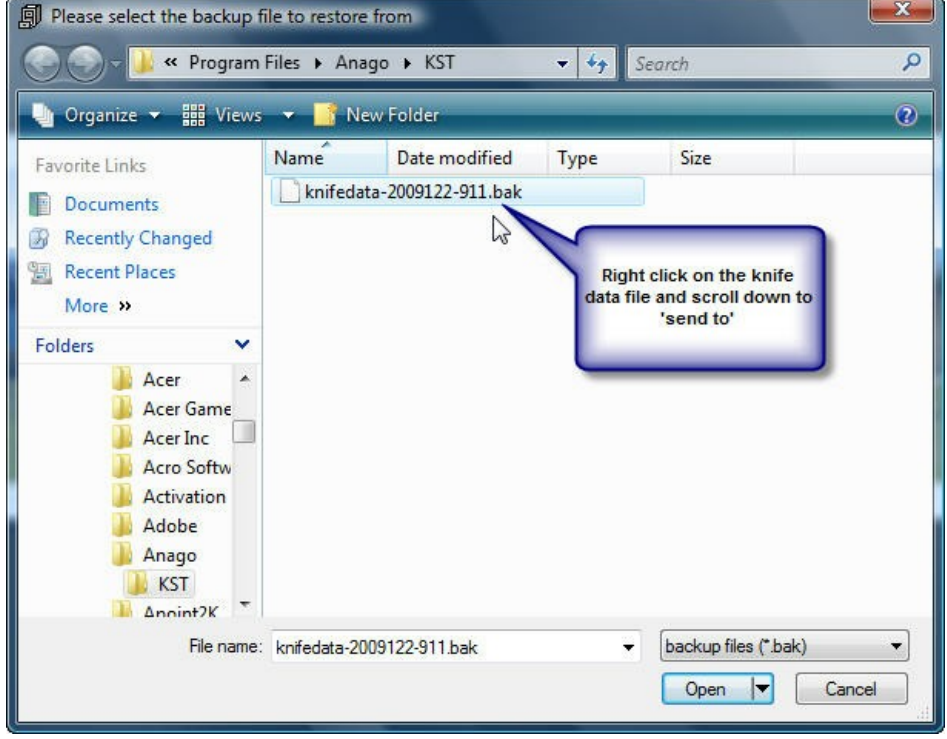

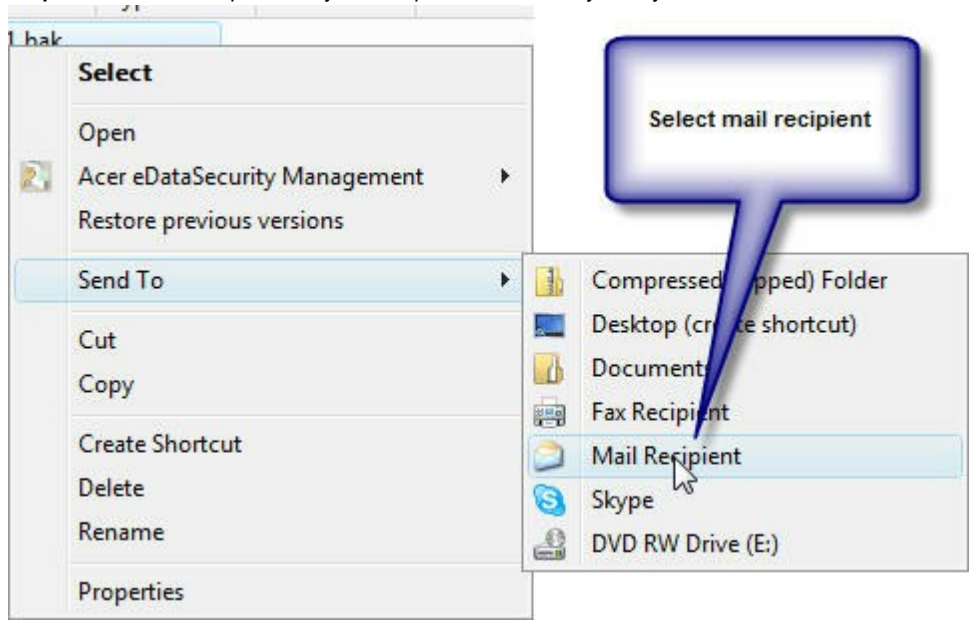

**Step 3:** Select mail recipient and your computer should take you to your default email.

## <span id="page-39-0"></span>**14 Specifications and Maintenance**

### **14.1 Care and Maintenance Instructions**

#### *Care*

 $\bullet$ Data Cables (such as that which joins the KST200e/300e to the computer) can break at the point where they connect to the computer and/or KST200e/300e. Care needs to be taken to prevent this connection receiving knocks or other sources of bending stress.

#### *Maintenance*

*Note:* There are no user serviceable parts inside the KST200e/300e. Opening the control enclosure without authorisation may create danger and will void any warranty arrangements you may have.

#### **Battery**

- The KST-200e/300e will enable approximately 80 knives to be evaluated when the battery is fully charged.
- The battery will recharge automatically between tests when it is plugged into a power supply and the main power switch is turned on
- To recharge the KST-200e/300e at the end of each shift / day.
	- o Turn **OFF** the KST-200e/300e using the Power button on the keypad
	- o Ensure that the power cord is plugged into a suitable mains power supply and the power switch is **ON**
	- o The charge light on the KST200e/300e keypad will glow while the battery is charging
- The battery will eventually discharge if the KST-200e/300e is left ON and it is not plugged into the mains power supply.
	- o The motor will sound slow long before the battery is fully discharged and provides sufficient warning that charging is required.
	- o The KST200e/300e switches itself OFF after a few minutes of inactivity to minimise the risk of the battery discharging fully

#### Drive Motor

The drive screw on the motor requires regular lubrication. Check the lubrication level weekly  $\bullet$ and lubricate if required, but no less frequently than monthly. Food grade lubricant is preferable due to the proximity of the drive screw to the knife blade.

#### Load Cell Assembly

- The mounting screws for the load cell may loosen with time.
	- o **Check daily** and tighten as required.
	- o Apply a small amount of glue to prevent the screws loosening if the vibration levels in the location chosen for the KST200e/300e are such that the screws require tightening frequently.

## <span id="page-40-0"></span>**14.2 Product & System Specifications**

#### *Items Included in Your Package*

- KST200e/300e Sharpness Analyzer
- Anago KST200e/300e Operating & Analysis Software
- Anago KST200e/300e Device Drivers (included on Anago KST200e/300e CD)
- USB Cable
- Power Cable
- 2 FREE rolls of analyzer media (sufficient for up to 300 tests, depending on blade length being tested)
- 2 media roll shafts for mounting into media shaft brackets. The slotted shaft fits into the top media shaft bracket.

All contained within a sturdy case that enables you to take the KST200e/300e anywhere.

#### *KST200e/300e Specifications*

- Power supply for KST200e/300e = 230/240 VAC, 50 Hz or 110 VAC, 60 Hz
- Fuse = 5 A, M205, Fast Blow
- Dimensions
	- KST200e = 540 x 475 x 200 mm (L x H x W)

KST300e = 700 x 475 x 200 mm (L x H x W)

- Weight
	- KST200e = 14 kg KST300e = 15 kg

#### *PC System Requirements*

- Pentium III or later
- 128 Mb RAM or greater for Windows 2000, 256 Mb RAM or greater for Windows XP, 512 Mb RAM or greater for Windows Vista
- CD Drive
- USB port
- 150 Mb free space on hard drive to allow for program installation and storage of test data
- Windows 2000, Windows XP, Vista. Windows NT is not supported.
- Screen resolution 1024 x 768 or greater

## <span id="page-41-0"></span>**14.3 Spare Parts List**

Spare parts can be ordered from Anago via email to [sales@anago.co.nz](mailto:sales@anago.co.nz)

The following table lists the spare parts available for the KST200e/300e, along with their corresponding part number.

Please use the part number when ordering replacement parts or test media.

Contact Anago at [sales@anago.co.nz](mailto:sales@anago.co.nz) for up-to-date pricing.

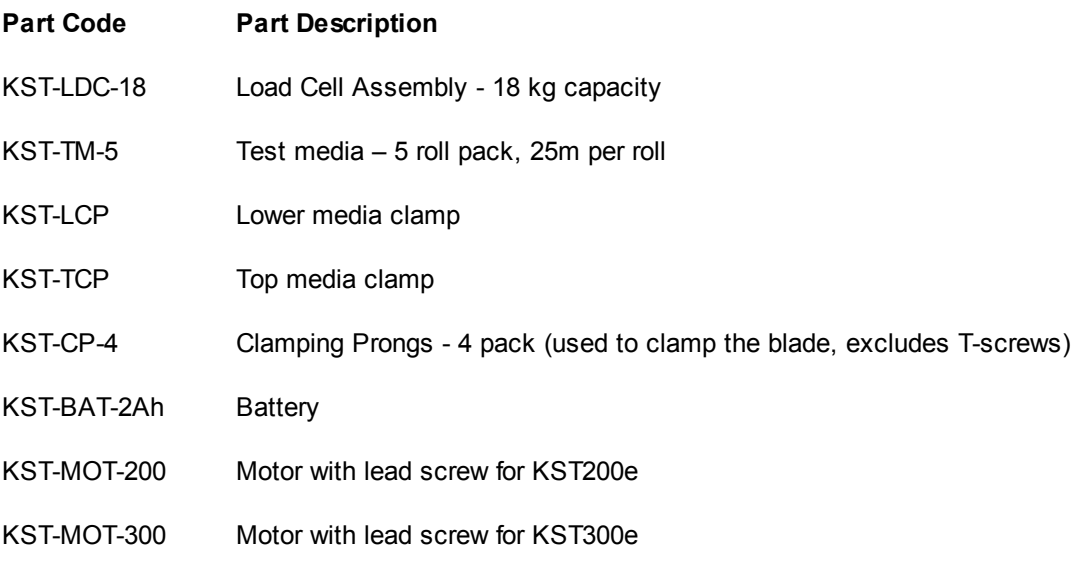

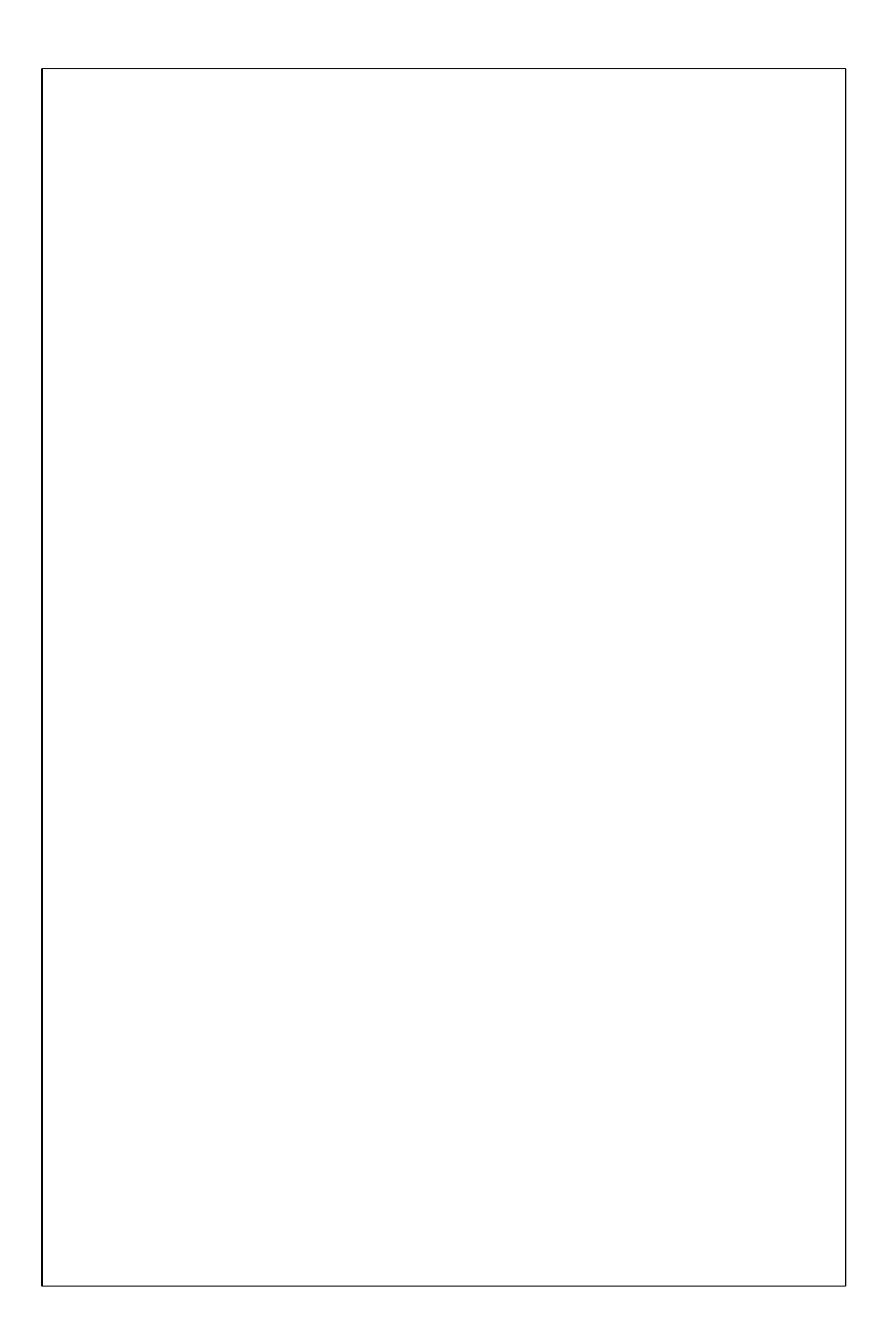